# 佛山市调解建设工程造价纠纷系统

# 操作指南

# 目录

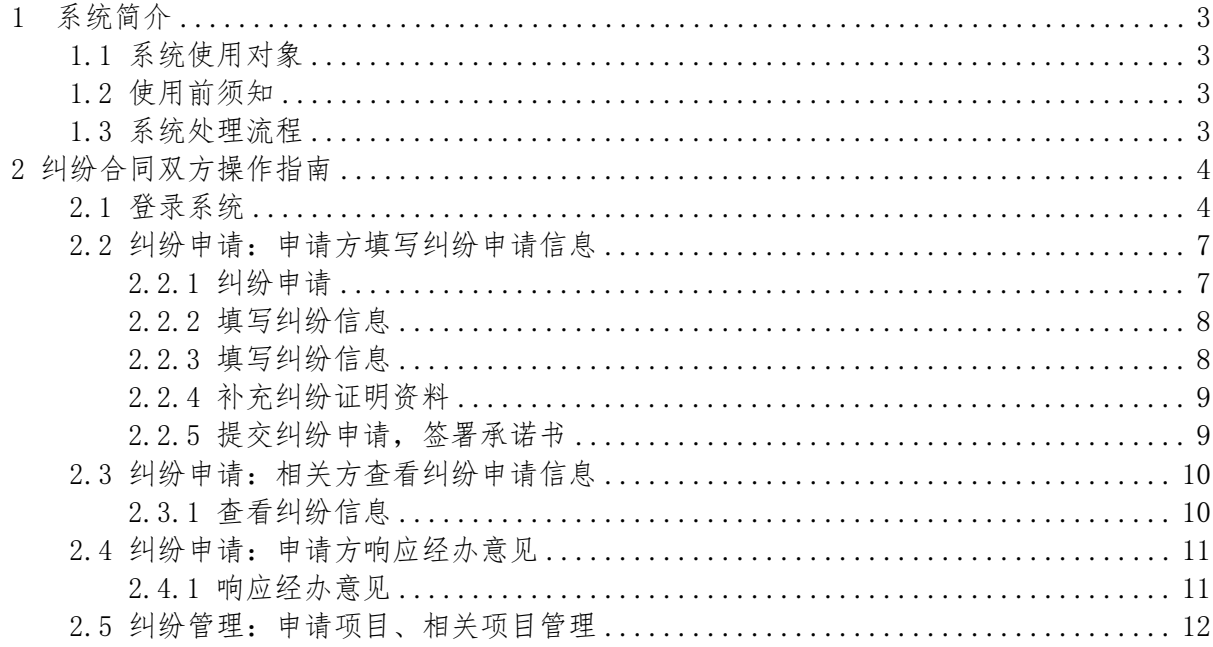

# <span id="page-2-0"></span>1 系统简介

佛山市调解建设工程造价纠纷系统是面向于已在佛山市建 设工程合同管理信息系统进行合同网签的合同双方开放的。在本 纠纷受理平台中,合同双方仅需对纠纷问题进行阐述即可完成纠纷 的申请,大大节省了双方纠纷申请过程中资料准备、资料提交的 时间。针对于纠纷的复函也将在系统中发回给合同双方,避免了 信息不对称带来的风险。

#### <span id="page-2-1"></span>1.1 系统使用对象

已在佛山市建设工程合同管理信息系统进行合同网签的合同双 方。

#### <span id="page-2-2"></span>1.2 使用前须知

(1)由于安全问题本系统暂不支持IE浏览器,请使用谷歌浏览 器,或者360浏览器的极速模式、搜狗浏览器的高速模式、Edge 浏览器。

#### <span id="page-2-3"></span>1.3 系统处理流程

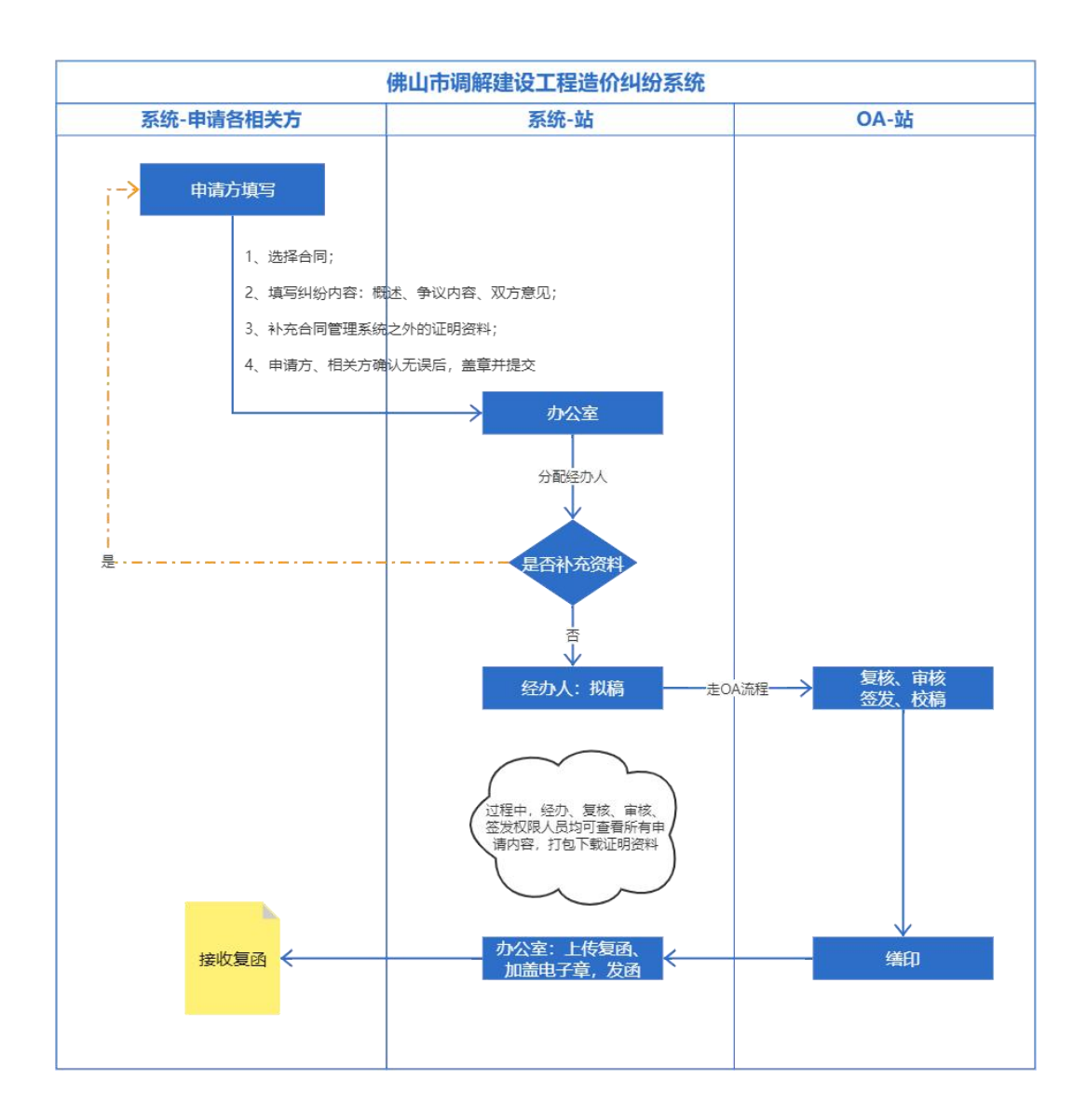

# <span id="page-3-0"></span>2 纠纷合同双方操作指南

#### 2.1 登录系统

<span id="page-3-1"></span>(1)登录佛山市住房和城乡建设局官网(网址:

http://fszj.foshan.gov.cn/), 在官网页面中部找到"佛山市建 设工程造价服务中心" (如图 2.1-1 红框部分所示),或者 在官网页面底部"建设工程"模块找到"工程合同与造价管理 服务平台" (如图 2.1-2 红框部分所示),点击进入"佛山

市工程合同与造价管理服务信息平台"页面,找到"计价依据 解释及合同造价纠纷受理系统"(如图 2.1-3红框部分所示), 点击即可找到佛山市调解建设工程造价纠纷系统入口。

|                                  | 纪检监察投诉举报  |           |           | 意见征集 | 互动交流                                                                                 | 网上调查                                   |
|----------------------------------|-----------|-----------|-----------|------|--------------------------------------------------------------------------------------|----------------------------------------|
| 政务专题                             |           |           |           | 通知公告 |                                                                                      | 更多 >                                   |
| 面<br>城乡管理                        | ∩<br>设计科技 | 족<br>监督之窗 | 르<br>审批改革 |      | 佛山市住房和城乡建设局2022年政府信息公开工作年<br>佛山市住房和城乡建设局政府网站年度工作报表 (202<br>佛山市住房和城乡建设局关于2023年拟新讲入房屋安 | 2023-01-13<br>2023-01-10<br>2023-02-20 |
| 圓<br>预拌商品混凝土<br>(砂浆) 企业和检<br>测机构 | 呕<br>红旗丁地 | h<br>燃气管理 | 干部学习平台    |      | 佛山市住房和城乡建设局转发广东省住房和城乡建设厅关<br>佛山市住房和城乡建设局关于印发2023年房屋建筑工<br>佛山市住房和城乡建设局关于开展2023年度勘察设计  | 2023-02-17<br>2023-02-16<br>2023-02-15 |
| 佛山市住房保障和房地产登记信息中心                |           |           |           |      | 佛山市住房和城乡建设局转发关于征求《装配式混凝土结<br>佛山市建筑工程质量检测站                                            | 2023-02-14                             |
| 佛山市代建项目管理中心                      |           |           |           |      | 佛山市建设工程造价服务中心                                                                        |                                        |

图 2.1-1

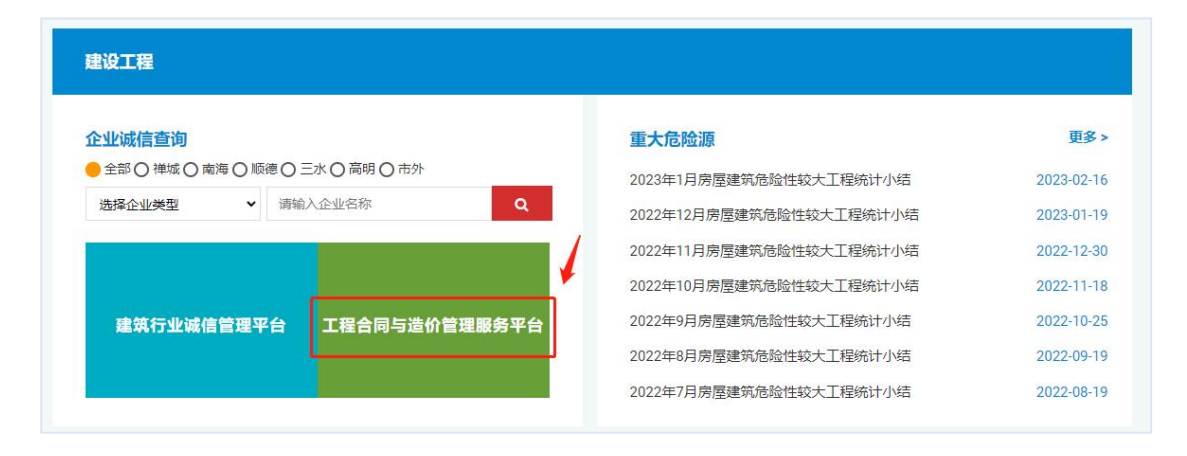

图 2.1-2

| 佛山市工程合同与造价管理服务信息平台                   |                                       |                             |         |                                  |  |  |  |  |  |  |
|--------------------------------------|---------------------------------------|-----------------------------|---------|----------------------------------|--|--|--|--|--|--|
| 政务公开<br>首页                           | 政务专题<br>办事服务                          | 联系我们                        | 返回住建局首页 |                                  |  |  |  |  |  |  |
| 本年度: 31<br>EΒ<br>累 计: 8385<br>成果文件数量 | 5.17<br>ඈ<br>1166.59<br>国有工程概算总额 (亿元) | 145<br>8<br>10041<br>合同网签宗数 | ♦       | 122.64<br>7149.79<br>合同造价总额 (亿元) |  |  |  |  |  |  |
| 目<br>合同管理信息系统                        | Ê<br>造价监管和信用<br>档案系统                  | 工程材料设备询价<br>采购网络服务平台        |         | 政策法规<br>造价信息                     |  |  |  |  |  |  |
| l,<br>Fo<br>计价依据解释及<br>合同造价纠纷受理系统    | 而<br>佛山市建设工程<br>造价指标服务平台              | 艮<br>造价信息采编系统               |         | 企业及人员诚信档案<br>计价运用                |  |  |  |  |  |  |

图 2.1-3

(2)账号登录:若申请人有佛山市建设工程合同管理系统账 号及密码,直接登录纠纷受理系统,如图 2.1-4 所示。若申请 人没有佛山市建设工程合同管理系统账号及密码,可点击页面 的"注册"按钮,完成系统注册后登录系统。

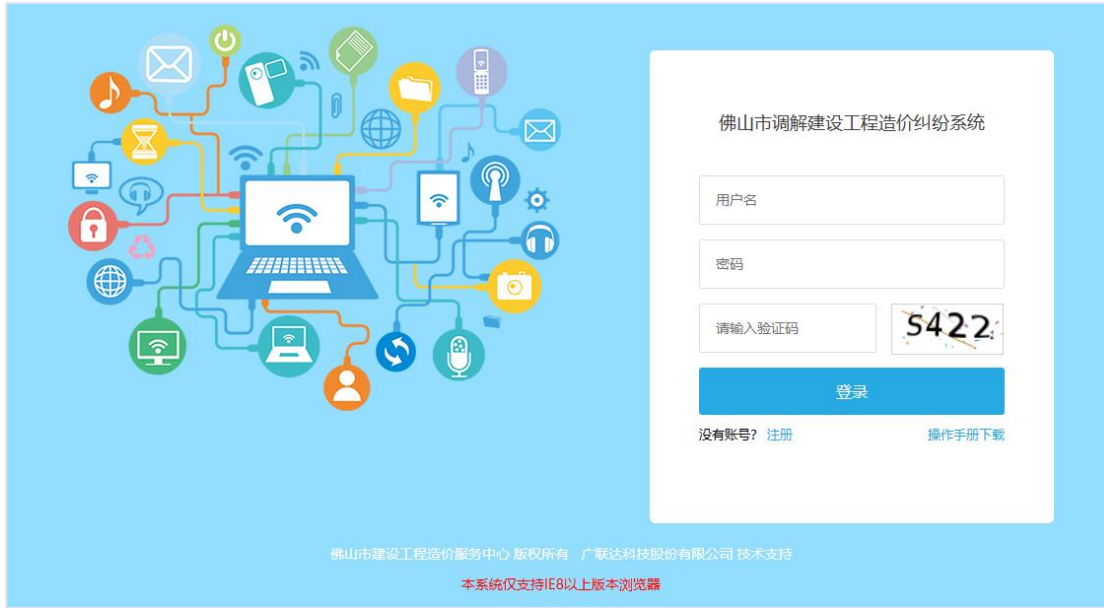

图 2.1-4

# <span id="page-6-0"></span>2.2 纠纷申请:申请方填写纠纷申请信息

登录系统前,合同双方应选择一方作为申请方发起纠纷申请, 申请前请通过自行商榷将纠纷背景、纠纷问题、双方意见达成一  $\mathbb{R}$ 。

# <span id="page-6-1"></span>2.2.1 纠纷申请

申请方登录纠纷受理系统,点击"纠纷处理申请"按钮(图  $2.2-1)$ 

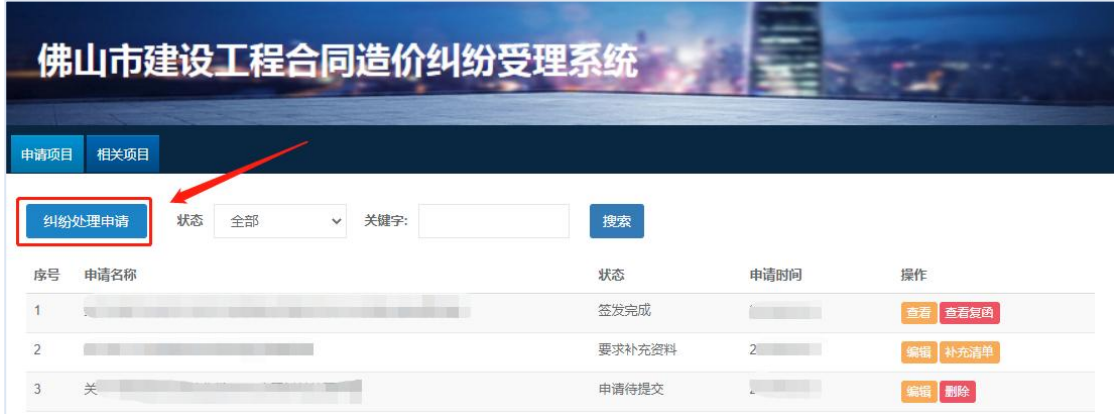

图 2.2-1

### <span id="page-7-0"></span>2.2.2 填写纠纷信息

通过佛山市建设工程合同管理系统账号登录系统的申请人, 可通过在合同搜索处输入合同名称关键字,点击"搜索",找到 符合搜索条件的合同列表,选中存在纠纷的合同,再点击"一键 导入合同信息",即可完成纠纷合同相关信息的导入,如图 2.2-2 所示。若点击"搜索"没有找到存在纠纷的合同,可直接 在申请页面中手动输入纠纷信息。

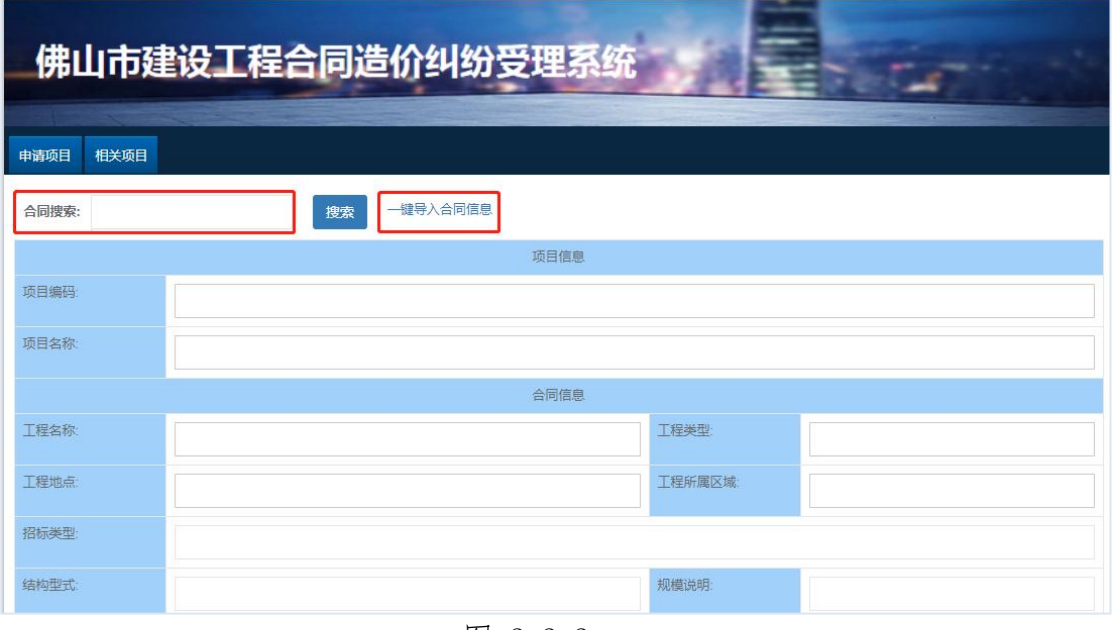

图 2.2-2

# <span id="page-7-1"></span>2.2.3 填写纠纷信息

申请方应秉持公平、公正、真实、可信的原则,填写以下纠 纷信息,如图 2.2-3 所示。不同争议问题请通过"新增争议问 题"按钮进行新增后填写。

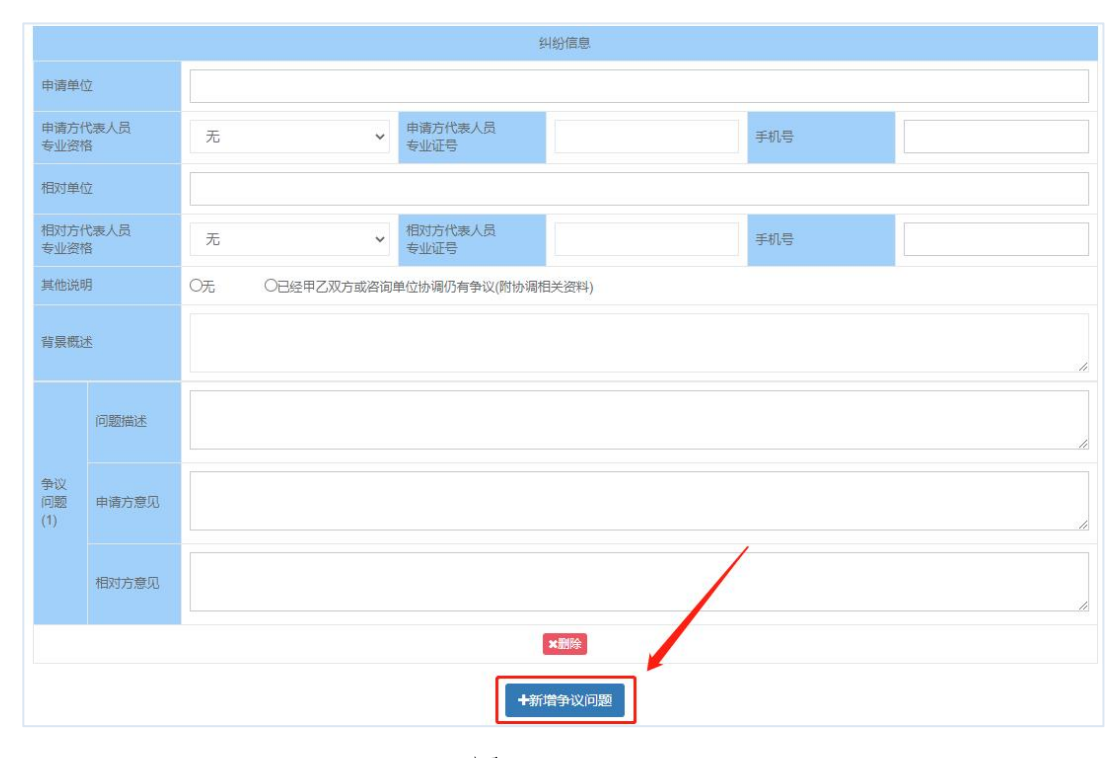

图 2.2-3

### <span id="page-8-0"></span>2.2.4 补充纠纷证明资料

通过 2.2.2 导入合同相关信息时,合同管理系统中的附件也 会一并导入到本系统中。根据附件资料说明,若原附件信息不足 以解释清晰合同中存在的纠纷问题,申请方可通过"添加附件" (图 2.2-4)补充其他的证明资料。

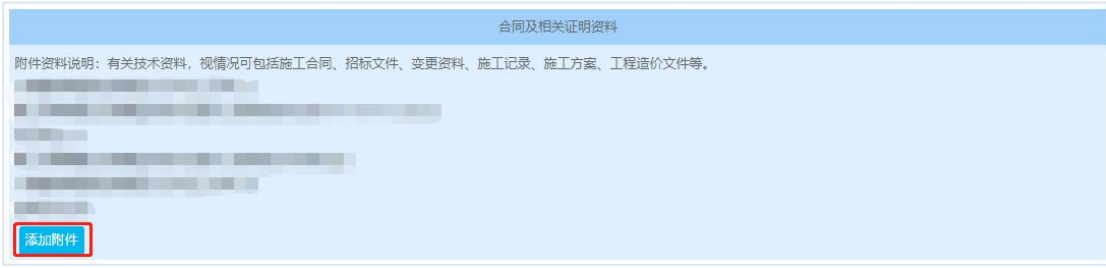

图 2.2-4

# <span id="page-8-1"></span>2.2.5 提交纠纷申请,签署承诺书

确认相关信息无误后,点击"保存并下载承诺书模板"按 钮(图 2.2-5),下载企业承诺书,经申请方和纠纷相关方确

认无误后,在承诺书处进行盖章,并扫描企业承诺书文件,点 击"上传盖章"按钮上传企业承诺书。企业承诺书上传成功后, 点击"提交"按钮后系统会提示"提交成功"即完成合同纠纷 申请流程。

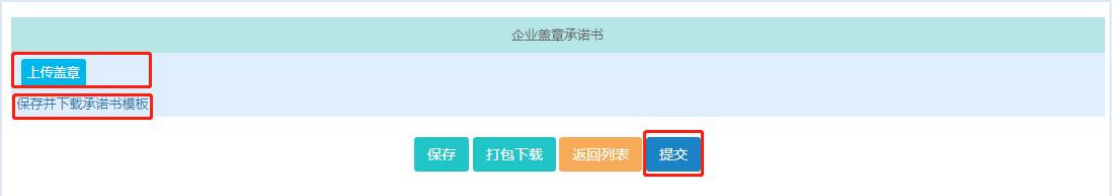

图 2.2-5

#### <span id="page-9-0"></span>2.3 纠纷申请:相关方查看纠纷申请信息

#### <span id="page-9-1"></span>2.3.1 查看纠纷信息

相关方登录纠纷受理系统,点击"相关项目"按钮(图 2.3-1) 切换至相关项目界面。点击"录入咨询码"按钮,录 入存在合同纠纷的项目申请信息(申请方完成纠纷项目申请 后,系统会通过短信形式把咨询码发送给合同双方联系人), 可查看纠纷申请项目处理进度。

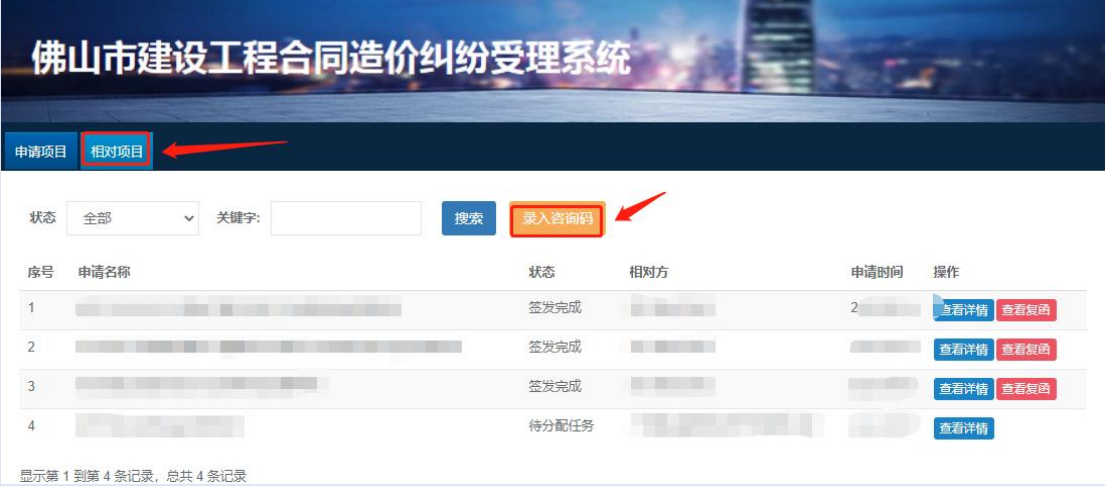

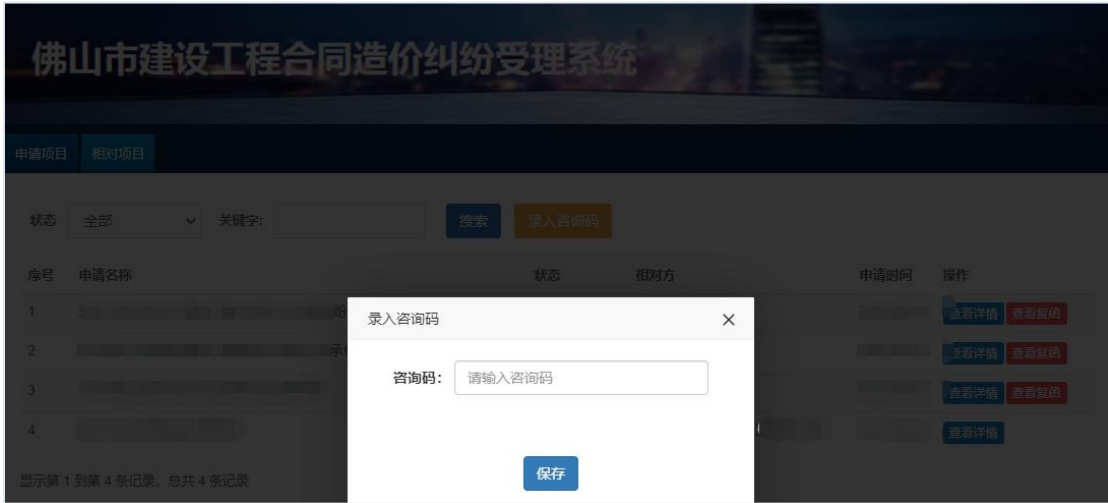

图 2.3-1

### <span id="page-10-0"></span>2.4 纠纷申请:申请方响应经办意见

#### <span id="page-10-1"></span>2.4.1 响应经办意见

当经办专家认为申请方提交的纠纷信息(含相关证明资料) 中存在不明晰或资料不全之处,会开具补充资料建议。

找到申请项目界面中,状态为"要求补充资料"的纠纷申请(图 2.4-1),点击"补充清单"即可查看经办方开具的意见。

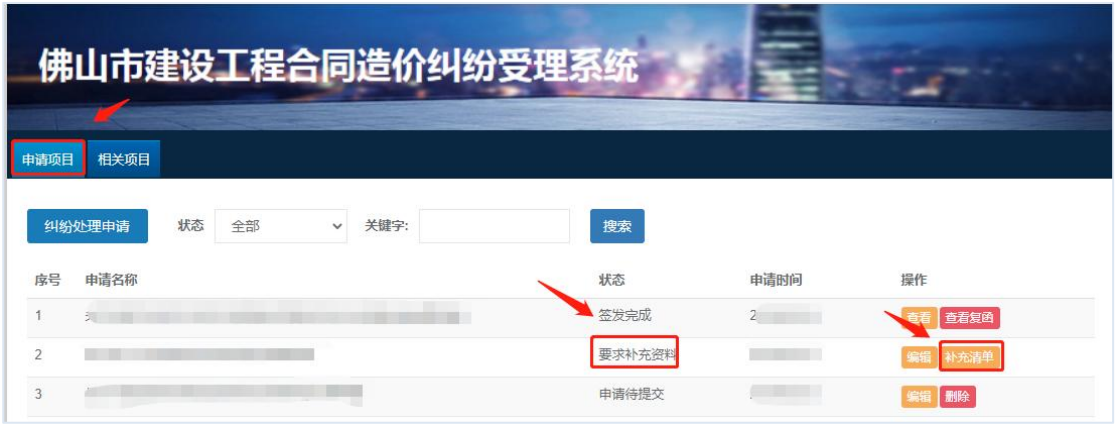

图 2.4-1

依据描述的详情,点击"去修改补充"(图2.4-2)前往

纠纷申请界面,在此界面依旧可查看修改建议,并依据修改建 议针对性进行修改。修改完毕后,由于内容存在修改,所以 需重新签署企业承诺书并盖章上传,流程参考 2.2.4 和 2.2.5操作方法。

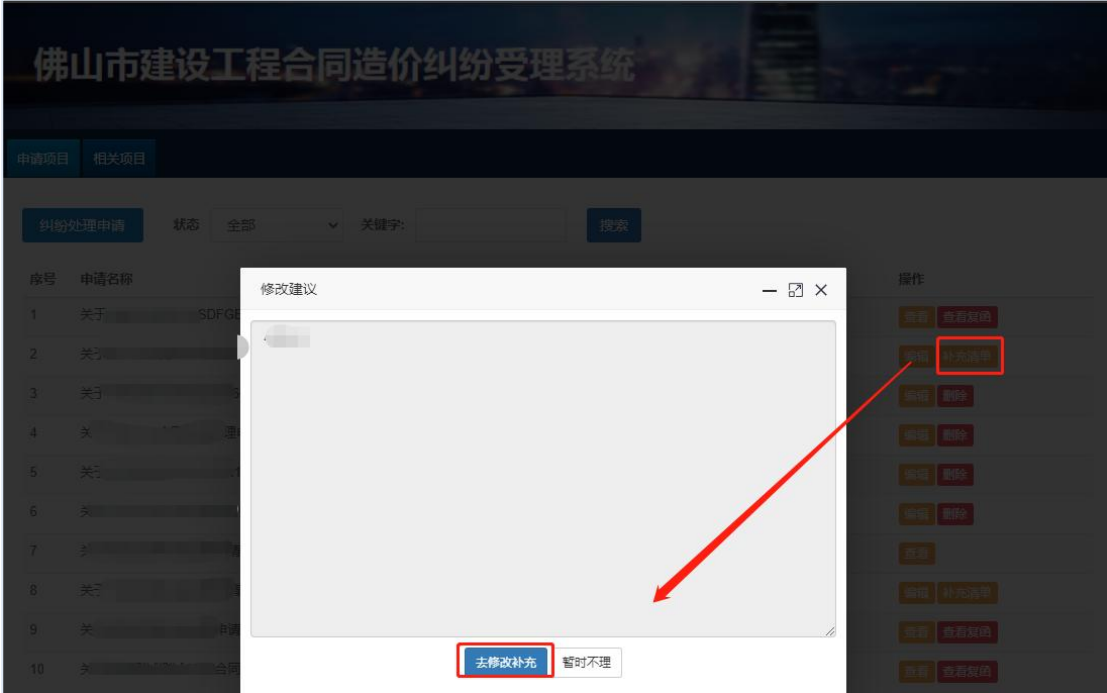

图 2.4-2

#### <span id="page-11-0"></span>2.5 纠纷管理:申请项目、相关项目管理

申请方填写纠纷申请后尚未提交时,状态显示"申请待提 交",待提交的申请可编辑、可删除。

一旦纠纷申请被系统分配进行解决后,该纠纷无法撤销,无法 再次编辑。

纠纷项目处理完成后,系统管理员上传纠纷处理结果,申请方 和相关方可点击"查看复函"按钮,查看、下载纠纷处理结果。

# 佛山市建设工程合同造价纠纷受理系统

中请项目<br>申请项目 相关项目

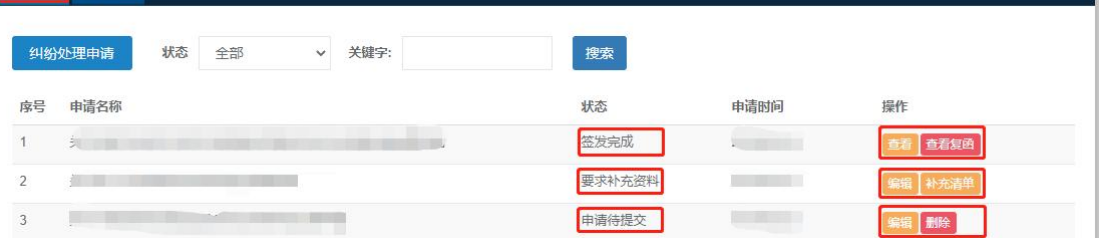

景云

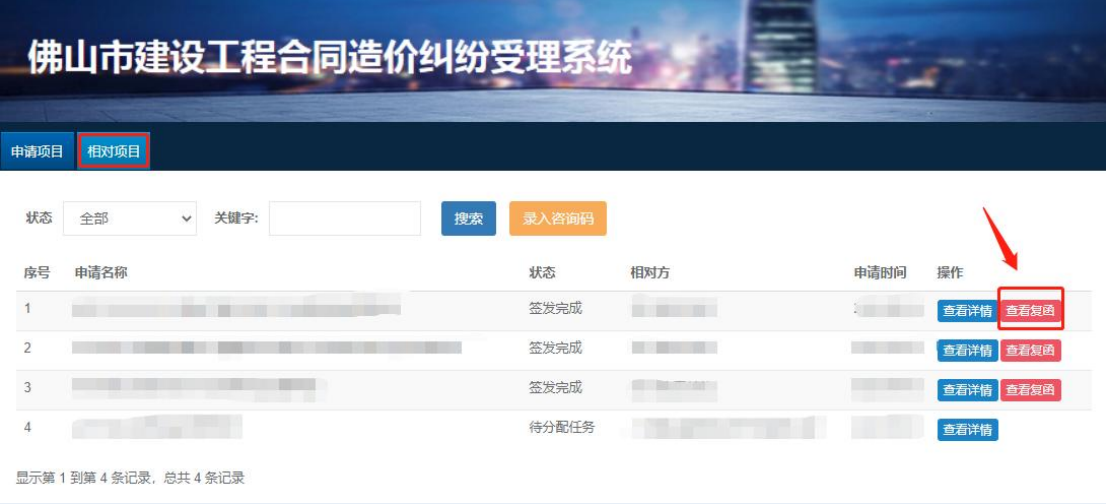

图 2.6-1